# **Manual de automatrícula**

**Máster de formación permanente y Diplomas de especialización Escola FUAB Formació**

### Contenido

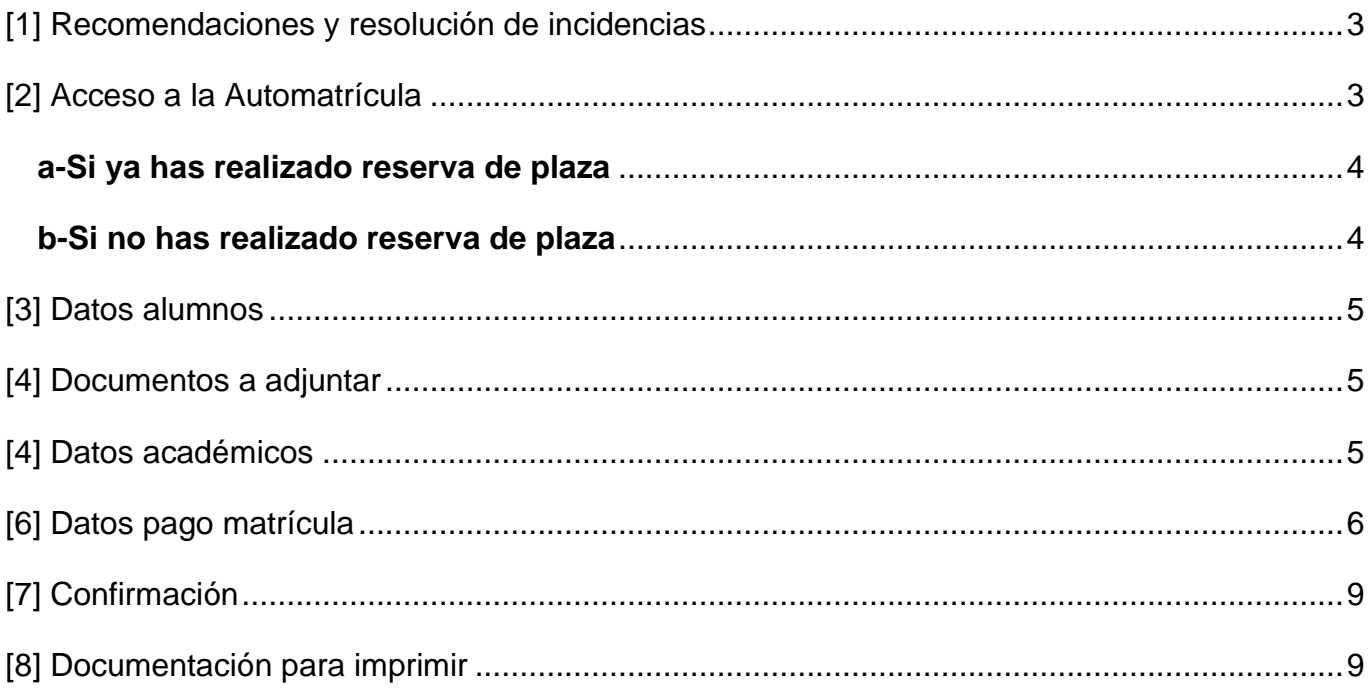

# <span id="page-2-0"></span>**[1] Recomendaciones y resolución de incidencias**

Te recomendamos matricularte en los primeros días del periodo previsto, las plazas son limitadas y se otorgan por orden de llegada.

Si durante el proceso de Automatrícula detectas algún problema de conexión o funcionamiento de la aplicación contacta con la Gestión académica [formacio.continua.fuabformacio@uab.cat](mailto:formacio.continua.fuabformacio@uab.cat) o llámanos al 93 592 97 10.

# <span id="page-2-1"></span>**[2] Acceso a la Automatrícula**

Accede a los [Servicios y trámites en línea](https://sia.uab.es/) de la UAB y selecciona **"***Alumnado resto de estudios".*

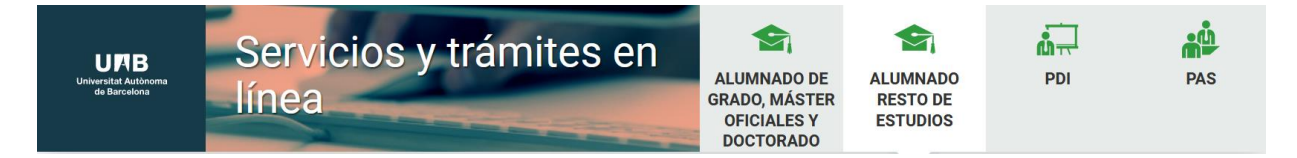

En el apartado *"FUAB Formació"* selecciona **"***Matrícula de Másteres, Postgrados y cursos con NIU".* 

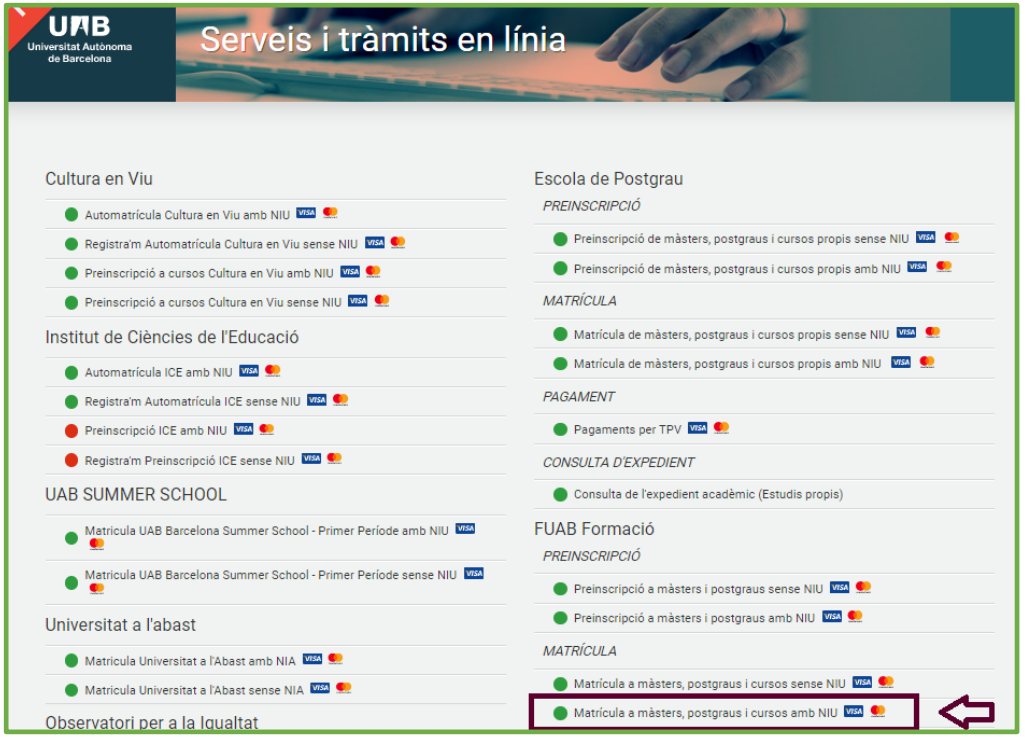

Accede con tu NIU y tu contraseña. Si has olvidado tu contraseña puedes recuperarla [aquí.](https://oim.uab.es/opwd/email)

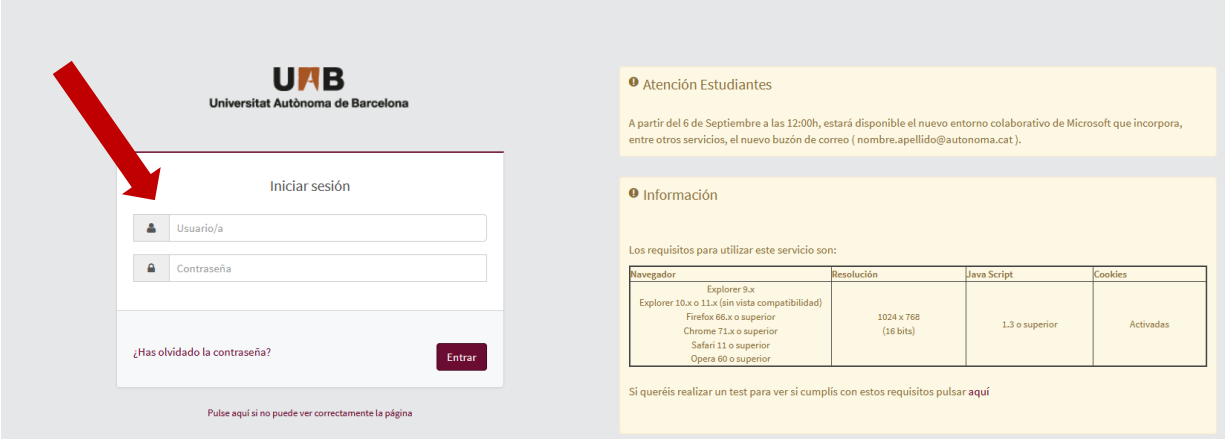

#### <span id="page-3-0"></span>**a-Si ya has realizado reserva de plaza**

Si has realizado la reserva de plaza, una vez accedas al sistema ves al apartado **"Reserva de plaza"** y haz clic en el botón **"Realizar matrícula".** 

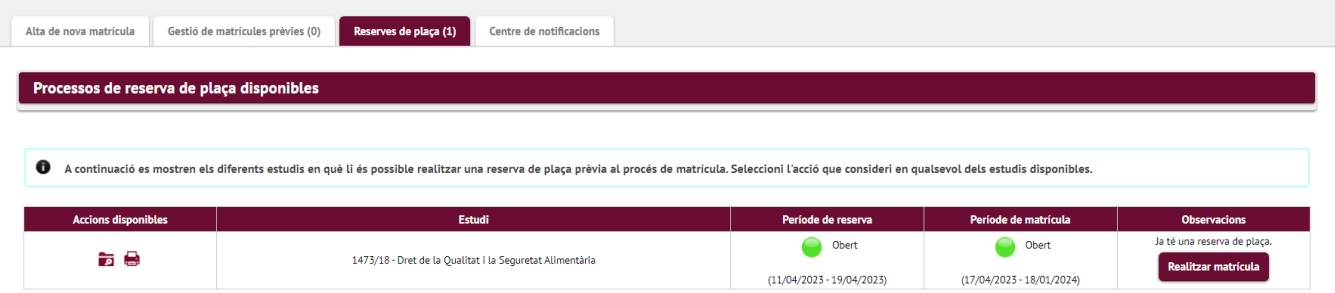

#### <span id="page-3-1"></span>**b-Si no has realizado reserva de plaza**

Si te matriculas directamente, porqué ya se ha cerrado el período de reserva de plaza, en el apartado **"Alta de nueva matrícula"**, selecciona Máster de formación permanente o Diploma de especialización del desplegable de **"Tipo de estudio".** Y tus estudios en el desplegable de **"Estudios a matricular".**

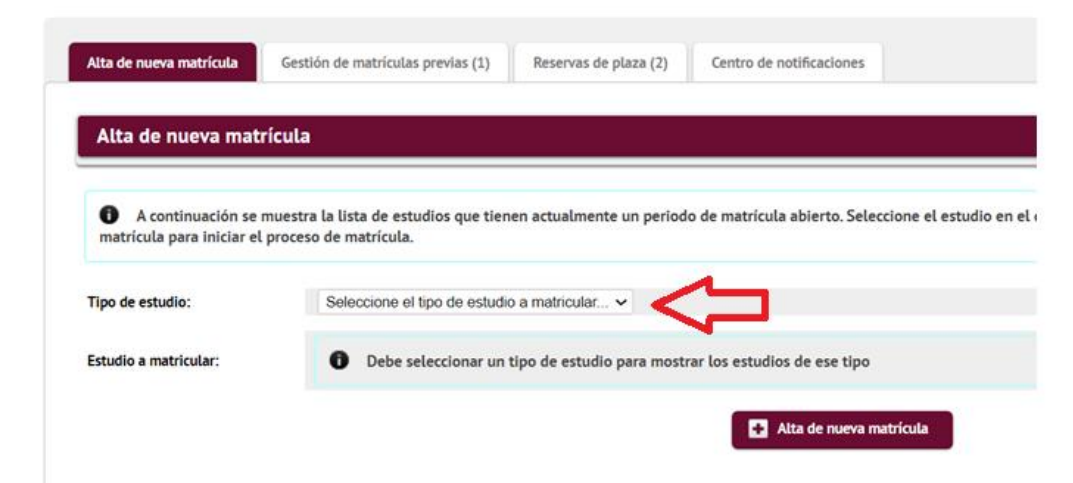

Una vez seleccionado, clica en el botón **"+ Alta de nueva matrícula".**

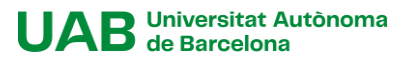

## <span id="page-4-0"></span>**[3] Datos alumnos**

En este apartado debes revisar tus datos personales, y actualizarlos si fuera necesario.

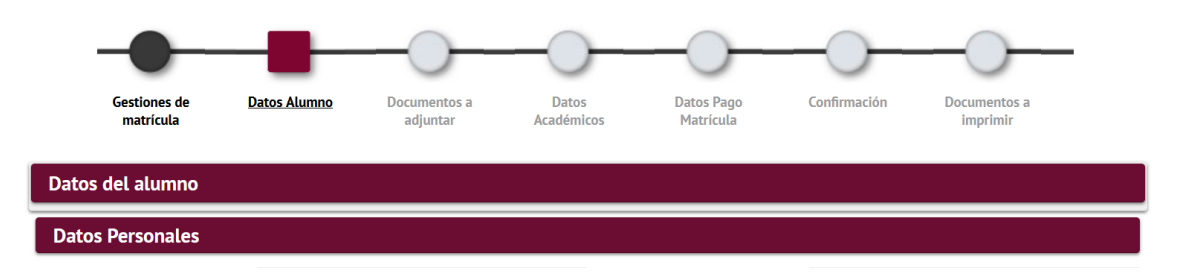

Al final de este apartado deberás clicar en **"√ Aceptar".**

### <span id="page-4-1"></span>**[4] Documentos a adjuntar**

En este apartado no es necesario adjuntar de nuevo la documentación.

- Si durante el proceso de inscripción has adjuntado la documentación de acceso al Máster de formación permanente o Diploma de especialización con código de verificación segura o código QR, no deberás enviarnos la documentación
- **Si no has adjuntado** el documento de acceso con **código de verificación segura o QR, posteriormente deberás hacer llegar la compulsa original o el documento con código de verificación segura a la Gestión Académica.** Consulta el [apartado](mailto:https://www.uab.cat/web/escola-fuab-formacio/formacio-continua/programes/masters-de-formacio-permanent/matricula-1345826112964.html)  [documentación](mailto:https://www.uab.cat/web/escola-fuab-formacio/formacio-continua/programes/masters-de-formacio-permanent/matricula-1345826112964.html) de la web para ver cómo hacerlo.

En este apartado simplemente debes hacer clic en **"√ Aceptar".**

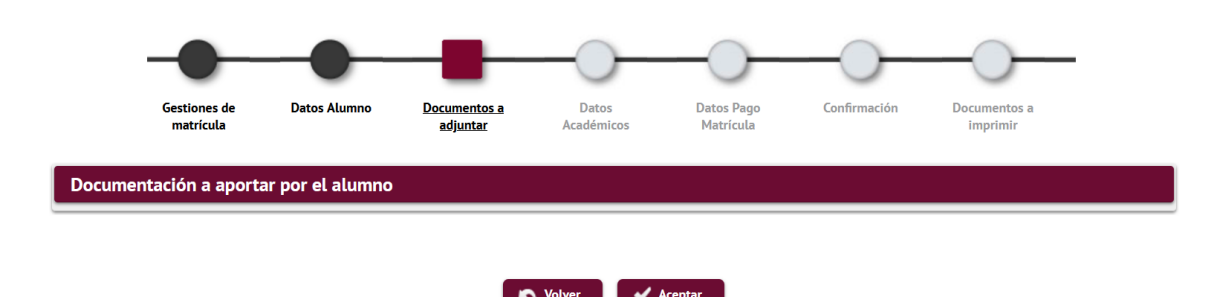

# <span id="page-4-2"></span>**[4] Datos académicos**

En este apartado deberás seleccionar las asignaturas a matricular. Comprueba que has seleccionado el total de créditos necesarios para superar el programa.

Puedes consultar el total de créditos y el plan de estudios en [la ficha de tus estudios.](https://www.uab.cat/web/estudis/masters-i-postgraus/masters-i-postgraus-propis/tots-els-masters-i-postgraus-propis-1345667378312.html)

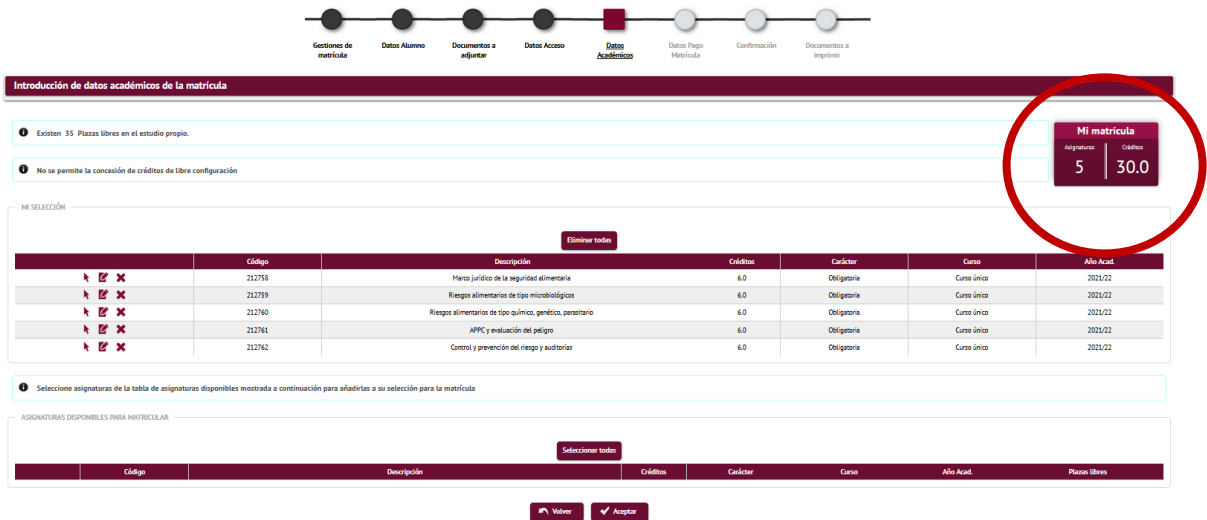

Al final de este apartado deberás hacer clic en el botón **"√ Aceptar".**

### <span id="page-5-0"></span>**[6] Datos pago matrícula**

En este apartado podrás elegir la modalidad de pago de matrícula que más se adapte a tus necesidades.

**Primero** selecciona la tasa de matrícula que te corresponda. Puedes optar a uno de los siguientes precios especiales, en primera matrícula:

- Precios especiales equivalente al 5% de descuento a los Alumni UAB i FUAB formació para los titulados de grado, máster y diplomas de especialización.
- Precios especiales equivalente al 5% de descuento a los que, habiendo completado un módulo de un programa de máster propio o posgrado, se matriculen de los créditos restantes para completarlo
- Precios especiales equivalente al 3% de descuento a los titulados de un curso de especialización de las escuelas de FUAB

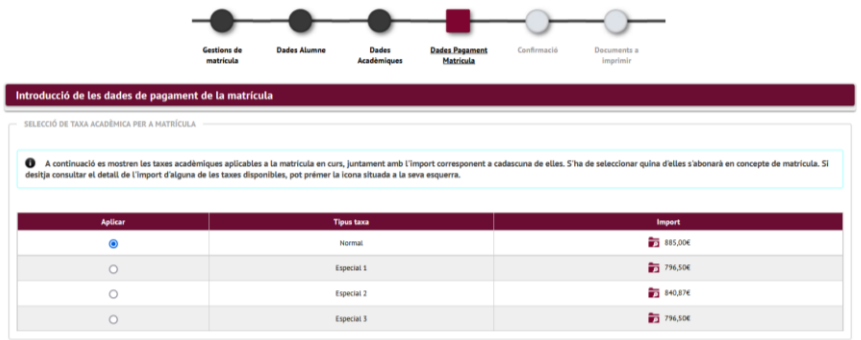

*Puedes ver el detalle de cada una de las tasas clicando en el icono de la lupa*

**Segundo.** Solo si vas a abonar la matrícula en un solo pago, selecciona **"Pago único".** 

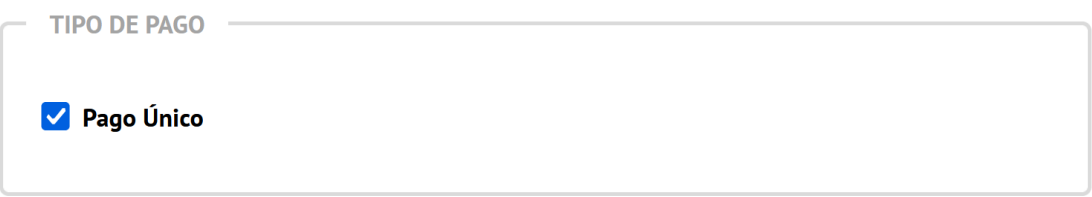

**Tercero.** Si te corresponde, selecciona alguna bonificación. Las bonificaciones son acumulables entre ellas, y al resto de precios especiales para titulados de la Escuela FUAB formació.

• Si eres alumni de la UAB automáticamente se aplicará la bonificación del 5% como **"Membre UAB ALUMNI"**

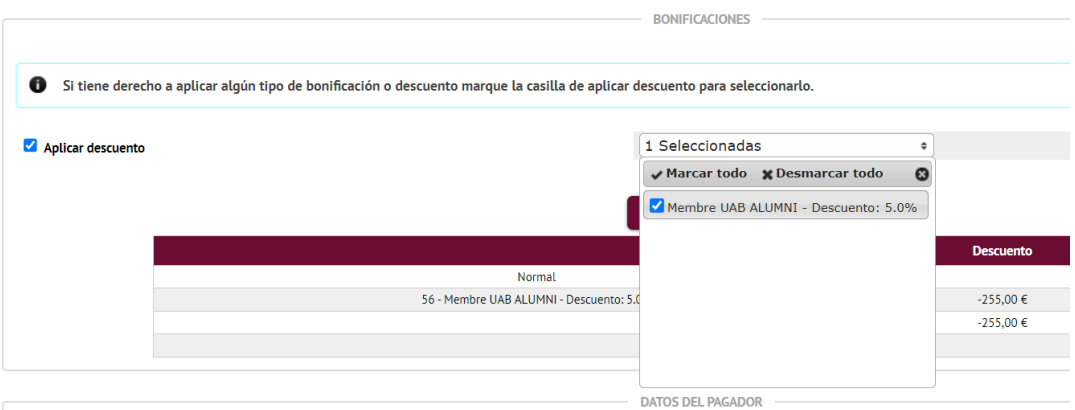

• **3% de descuento por el pago completo** del importe de matrícula en el momento de hacerla.BONIFICACIONES

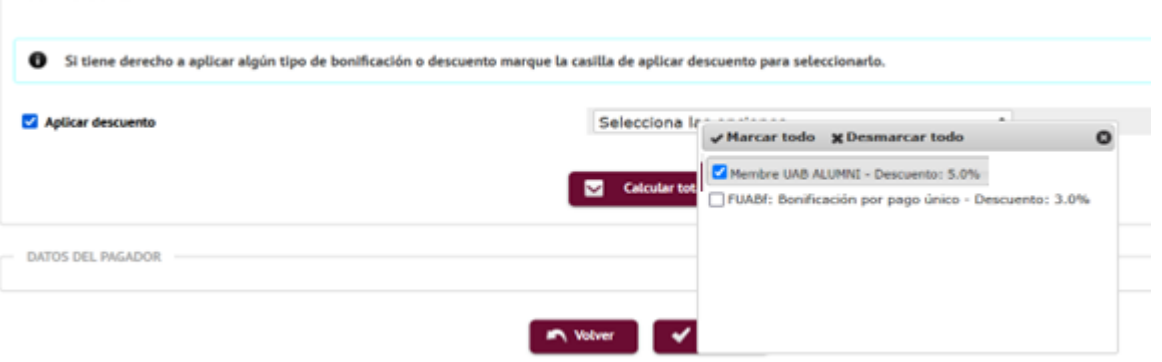

*El sistema, antes del cálculo total, te informará que "En concepto de reserva de plaza consta el pago de 500 euros (en el caso de los diplomas de especialización) o bien 1000 euros (en el caso de los Másters de formación permanente)*

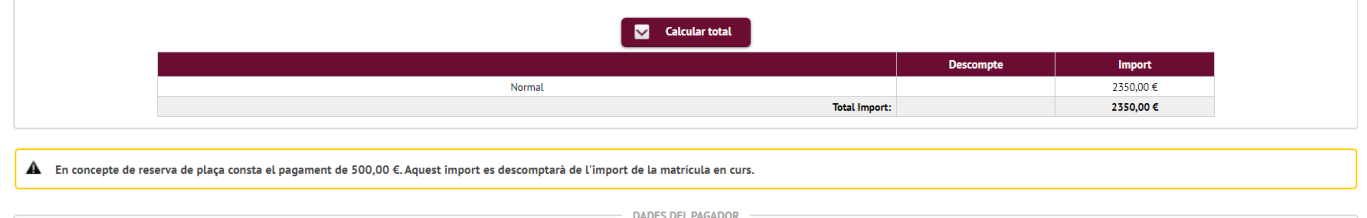

**Cuarto,** informa del método y la forma de pago elegida para la matrícula. Para ello debes hacer clic en el botón **"Añadir nuevo pagador"**

Seleccionar el método de pago. Puedes abonar la matrícula con:

- **TPV- pago con tarjeta.** Acetamos Visa y Mastercard.
- **Transferencia financiera/bancaria**.
- **Entidad financiera**, obtendrás un código de barras con el que podrás abonar la matrícula en cualquier entidad bancaria.
- **TPV- pago Aplazado** Solo en el caso que abones la matrícula en dos plazos.

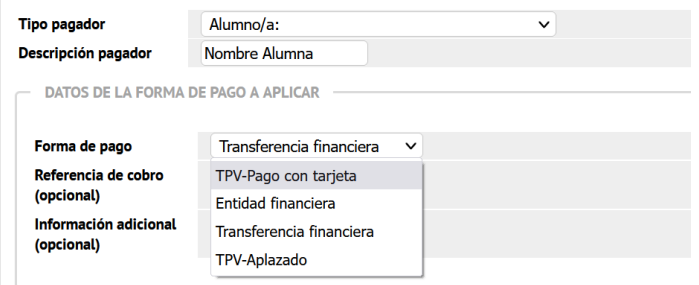

Si necesitas una factura, selecciona Entidad financiera en el método de pago, finaliza la matrícula, y luego contacta con nosotros a [formacio.contiunada.fuab@uab.cat.](mailto:formacio.contiunada.fuab@uab.cat)

Si deseas abonar la matrícula en 3,4, 5, 6, 8 o 9 plazos, puedes solicitar financiación a través de nuestra entidad bancaria colaboradora (Banc Sabadell), sin intereses, solo con una comisión de apertura. [Consulta la simulación de cuotas](mailto:https://financament.fuabformacio.cat/es/simulador)**. Es requisito indispensable por parte del titular, o del avalador, tener una nómina en España, pensión o ser autónomo**

**Quinto,** selecciona pago único o pago fraccionado. Si seleccionas el pago fraccionado abonarás el 60% en el momento de realizar la matrícula y el 40% restante, dos meses después del inicio de las clases.

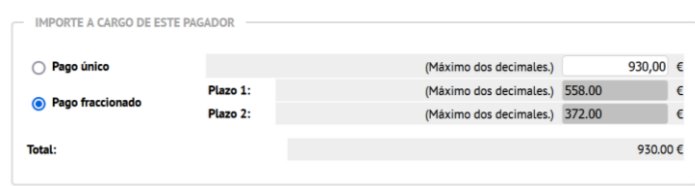

Al final de este apartado deberás hacer clic en el botón **"√ Aceptar"**

# <span id="page-8-0"></span>**[7] Confirmación**

**En este último paso debes comprobar los datos de tu matrícula antes de confirmarla:**

que hayas seleccionado todas las asignaturas, los descuentos que te corresponden…

Es importante que verifiques que has elegido correctamente el pago fraccionado, en caso de estar interesado/a. Si lo has seleccionado verás que, después del importe total a abonar la matrícula, aparece divido en dos partes correspondiente a los plazos de pago.

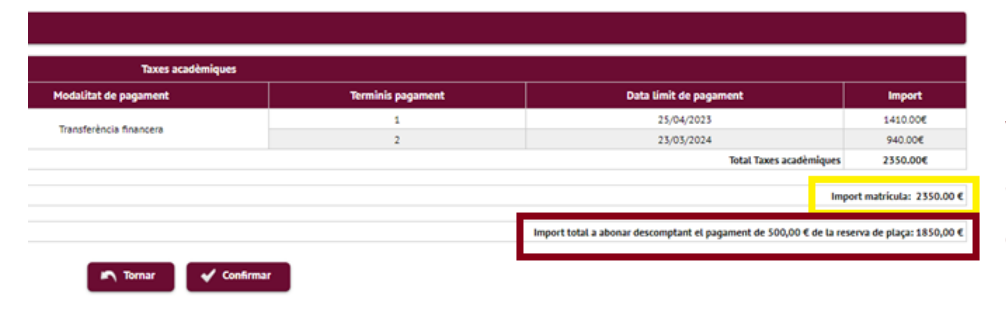

El sistema te informará del precio total de la matrícula y posteriormente el precio a abonar una vez descontada la reserva de plaza.

Cuando hayas comprobado toda la información es correcta, puedes **confirmar la matrícula**.

# <span id="page-8-1"></span>**[8] Documentación para imprimir**

Puedes consultar, imprimir y descargar el documento de matrícula.

Si has elegido transferencia financiera como opción de pago, podrás descargar el documento con nuestros datos bancarios.

**Si has elegido "TPV - pago con tarjeta" como opción de pago,** clica en **"Abonar ahora"** y serás redirigido al TPV virtual. **Si decides abonarlo con posterioridad, podrás recuperar el enlace de pago [aquí.](https://web01.uab.es:31501/cosmos/Controlador/?@ebf2f349580da806=@1bedd0984ff1624c&@57b88e10f1a90c1a=@a039d9c04653ef8c&@d2e9d205e120747b=@057dbf7322b5fb19&@7768acd4afb2a0dcaab9840b9661a38391fdaa47be8ebfbb=@f6313b39283a9692&@34ee43953e5fe695cf56daffdffb97681d601ab7f2118a8c=@152bd6261ab27566&@f159383c5f17f705a3a0887a97288719=@2e674901b452ffe5&@516cbd36a6c7b80e=@badb6ddefeb754dd&@cf98bb17a2e7a822=@d14332f53c32005f&@1542a058212e2087=@7eab9998b244d879&@d9ce157cc24bed8c=@b1359d06a0218df1)**

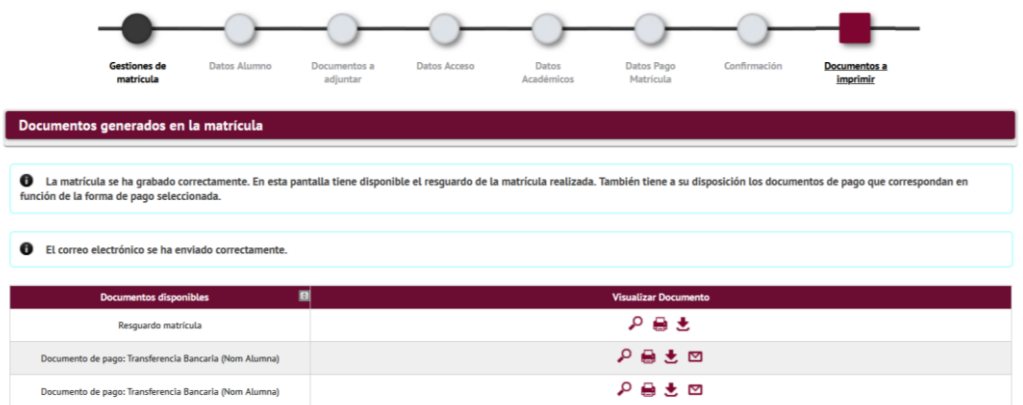

**[\*]** Puedes consultar tu matrícula en cualquier momento desde [Servicios y trámites en línea](https://web01.uab.es:31501/cosmos/Controlador/?@ebf2f349580da806=@1bedd0984ff1624c&@57b88e10f1a90c1a=@a039d9c04653ef8c&@d2e9d205e120747b=@057dbf7322b5fb19&@7768acd4afb2a0dcaab9840b9661a38391fdaa47be8ebfbb=@f6313b39283a9692&@34ee43953e5fe695cf56daffdffb97681d601ab7f2118a8c=@c10b485e7a3d0629&@f159383c5f17f705a3a0887a97288719=@4154aaac57ef641a&@516cbd36a6c7b80e=@badb6ddefeb754dd&@cf98bb17a2e7a822=@a51f31533529c7be&@1542a058212e2087=@7eab9998b244d879&@d9ce157cc24bed8c=@b1359d06a0218df1) de la UAB, seleccionando **"***Alumnos resta de estudios", e*n el apartado *"Gestiones de matrícula".*

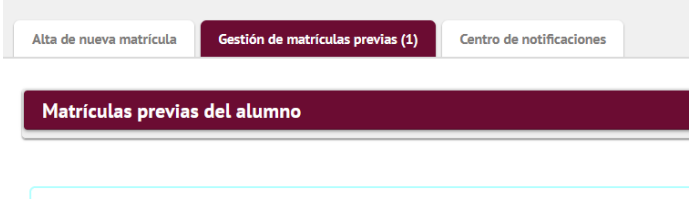